# **JE**

# **Points Management**

All user points in Locus Map are managed in **Points manager**. It can be accessed:

from the **main menu**:

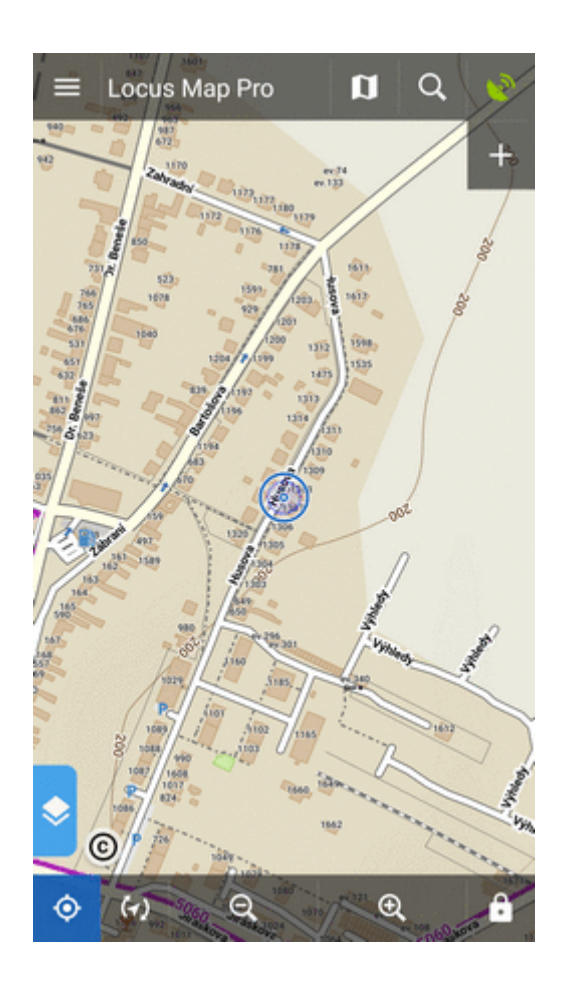

from **[Functions panel](https://docs.locusmap.eu/doku.php?id=manual:user_guide:functions:panel)**:

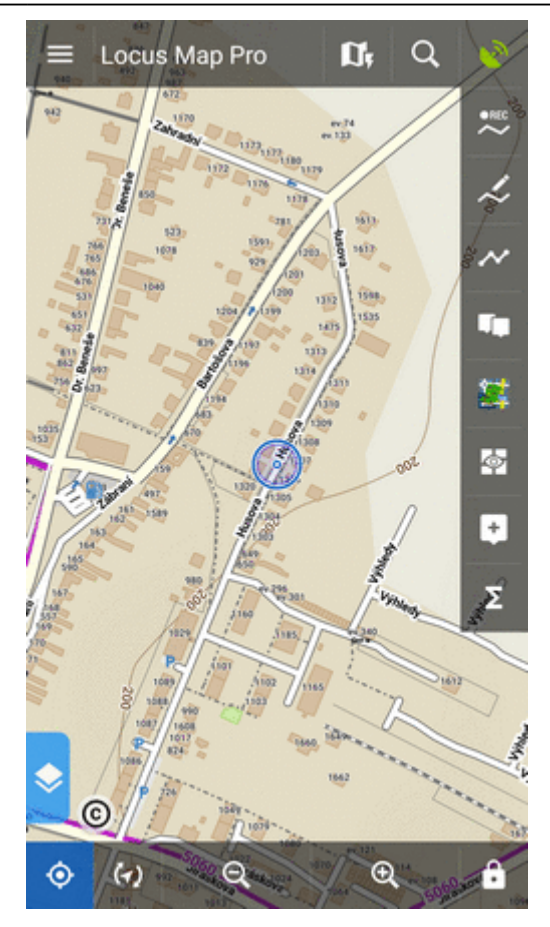

Points are stored in **folders** from where you can **visualize them on map**, **edit** them, **copy** etc. Folders can be put into **groups**:

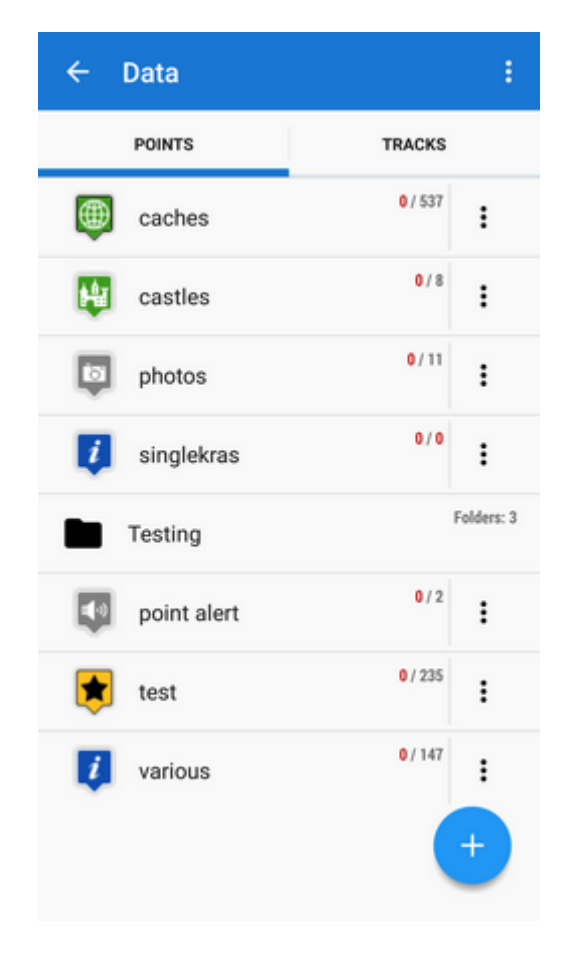

# **Folders**

Each **folder line** consists of an **icon** (1), a folder **name** (2), **number of visible/stored points**(3)

```
and and and action menu button (4):
```
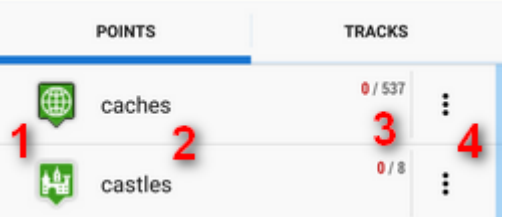

**Icon** (1) - tapping it opens selection to **load** (visualize on map) all previously visible points or all points in the folder. Once all points were selected, it just switches between all visible/all invisible:

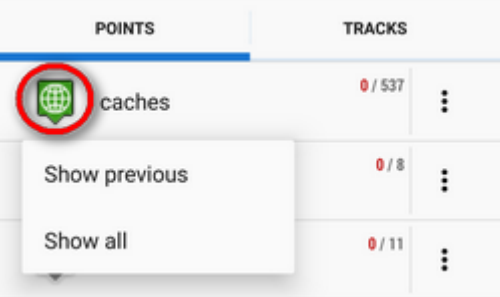

**Folder name** (2) - tapping it unfolds the folder:

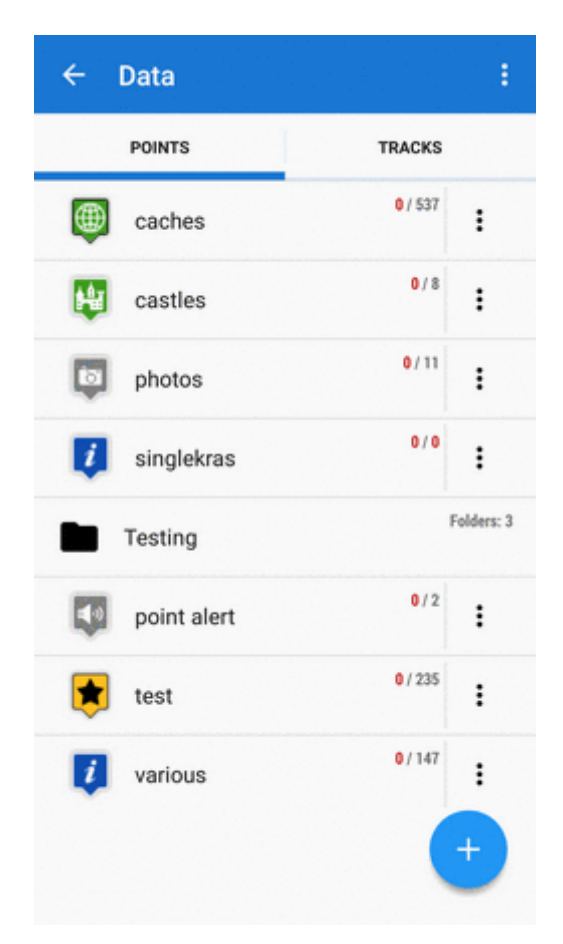

፡ **action menu button** (4):

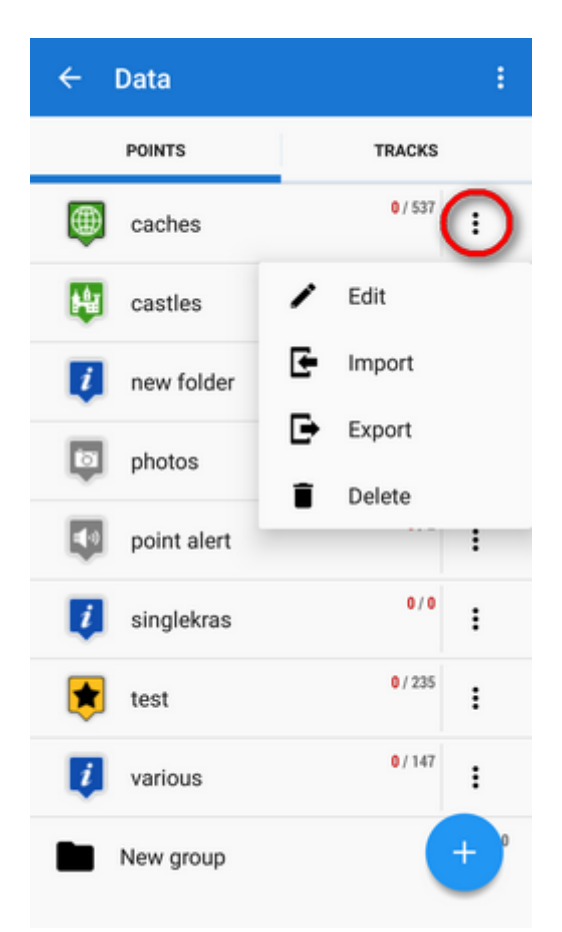

- Edit here you can **change folder icon, edit name and style** on map or **insert folder into a group** if there is any created
- Import add new points into the folder by **[import](https://docs.locusmap.eu/doku.php?id=manual:user_guide:points:import)** from outside of Locus
- Export exports all points in the folder into a file and/or an online service, see more in **[Points Export](https://docs.locusmap.eu/doku.php?id=manual:user_guide:points:export)**
- Delete **deletes the whole folder** including all points in it

# **How to add a folder**

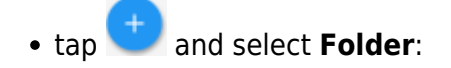

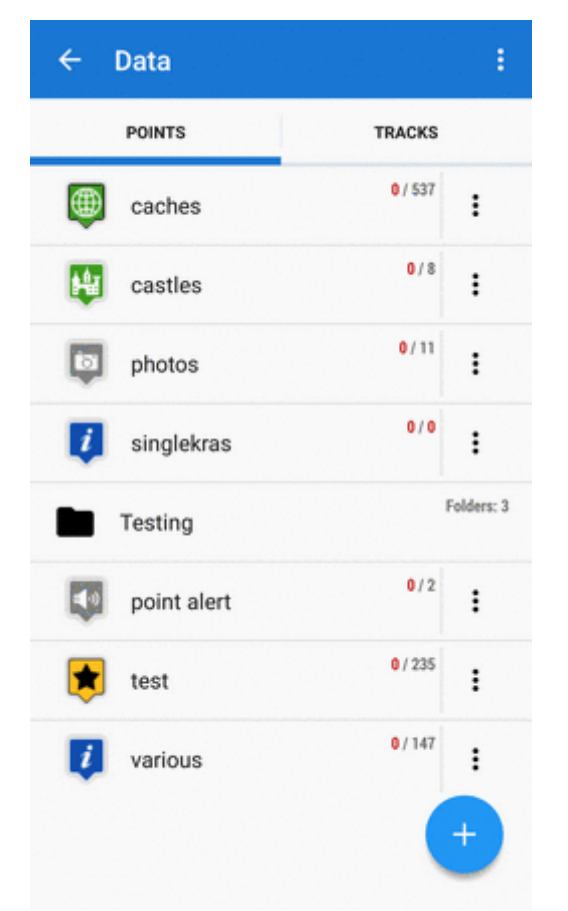

- select **icon** (optional select from Locus style and Garmin style icons) and **name** the folder
- **•** set style and behavior of **point labels** on map screen (optional)

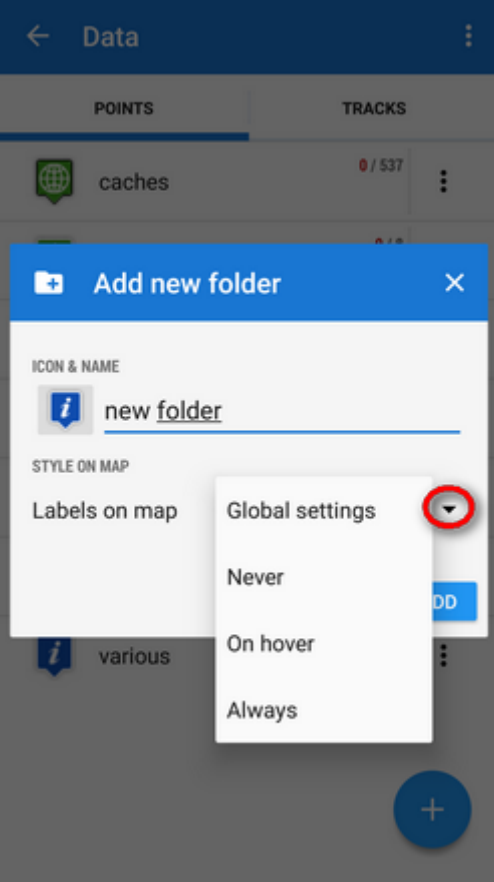

Global settings - the point labels/screens behavior submits global settings made in [Settings >](https://docs.locusmap.eu/doku.php?id=manual:user_guide:maps_settings:obj_feat) [Maps > Points&Tracks](https://docs.locusmap.eu/doku.php?id=manual:user_guide:maps_settings:obj_feat); Never - point labels are activated only by tapping the points; On hover - point labels appear when the map cursor hovers over the point; Always - point labels are permanently visible

tap **ADD** to confirm

# **Groups**

### Locus Map Pro only

Folders can be put into **groups** as another level of data structure. Each **group line** contains the group name and number of folders allocated in it. Before adding a folder to a group, it is necessary to **create one**.

# **How to add a group**

- tap submenu in topbar and select **Groups**
- $\bullet$  tap + and create a new group
- new group appears in the point manager:

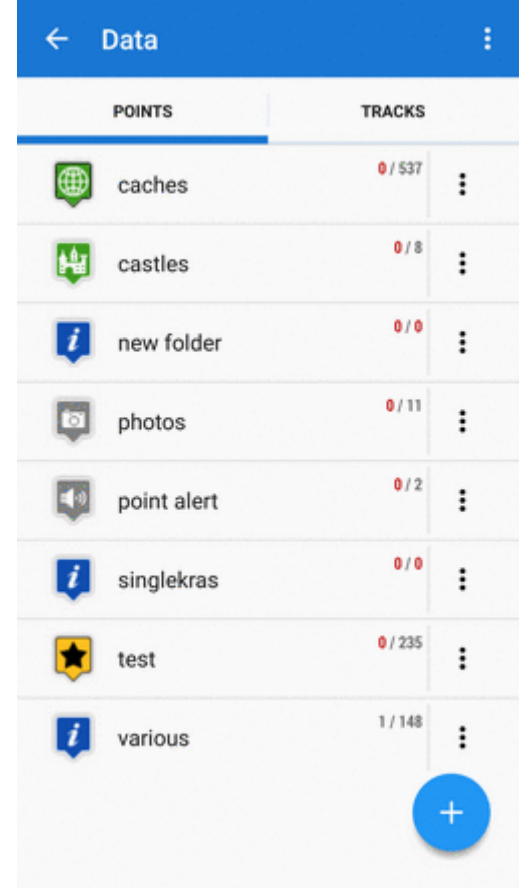

# **How to add a folder to a group**

- open edit menu of a folder
- select the group you want to put the folder into
- save

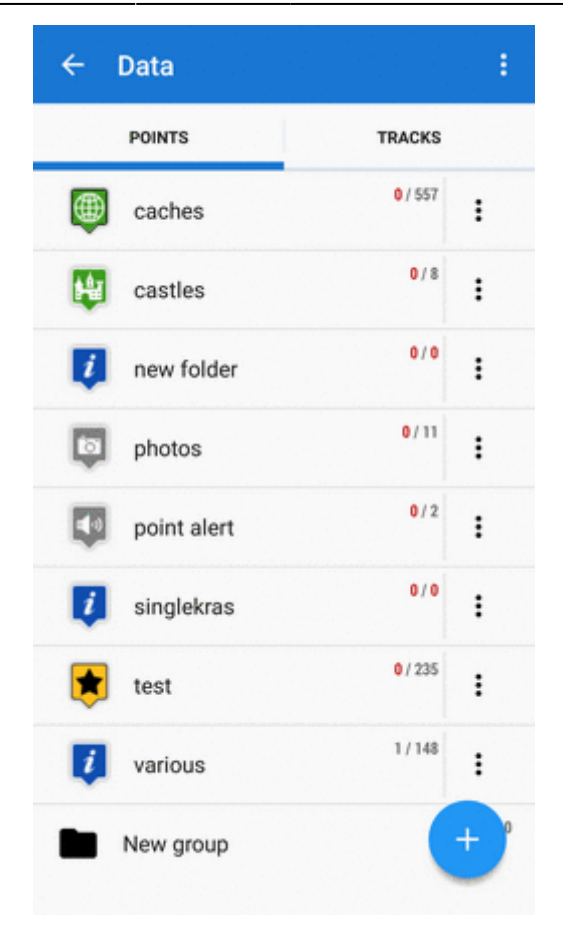

# **Points Folder**

After tapping a folder name in the manager the points display in a vertical list:

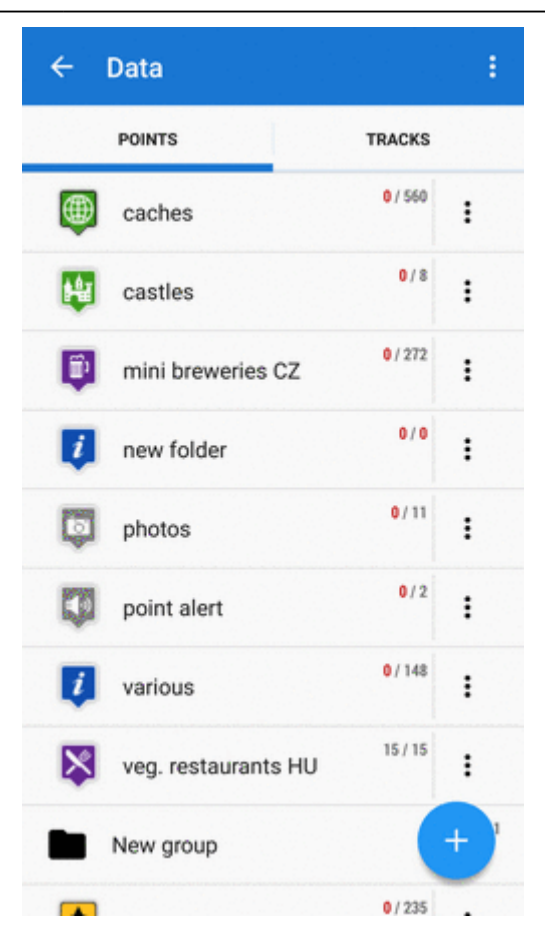

Its **topbar** displays visible/total number of points:

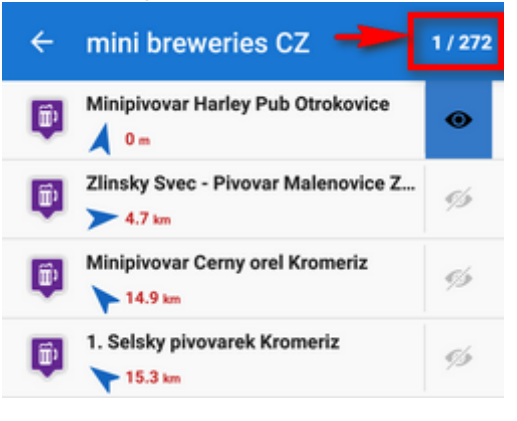

**Each line** consists of:

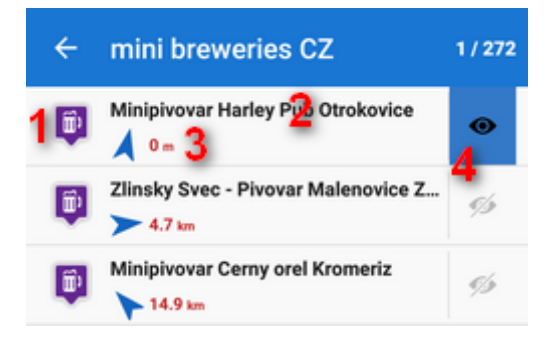

- icon (1) either the same as the folder in case the point is created by you or different in case the point is imported - **tapping the icon displays the point on map**
- point name (2) tapping it opens a **point detail screen**
- bearing and distance (3) to the point from the current position of the map cursor

visibility button (4) - switches point in/visibility on the map - button is highlighted **blue when the point is shown on map**

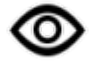

## **How to display points on map**

### **Single point**

- tap the icon of the point in the point list OR
- tap the "eye" button  $\infty$ :

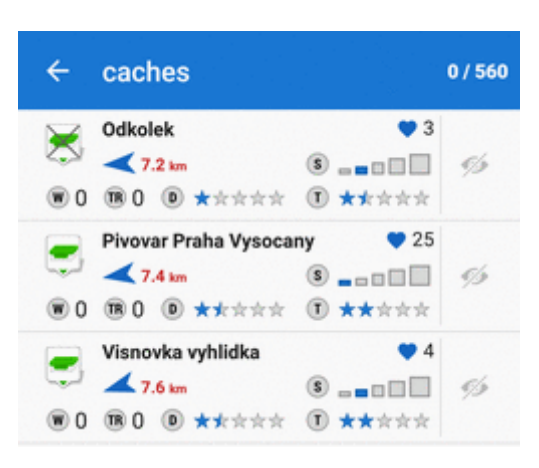

To remove the point from map (not from the database), tap  $\bullet$  again.

### **Multiple points**

Use one of multiselecting options:

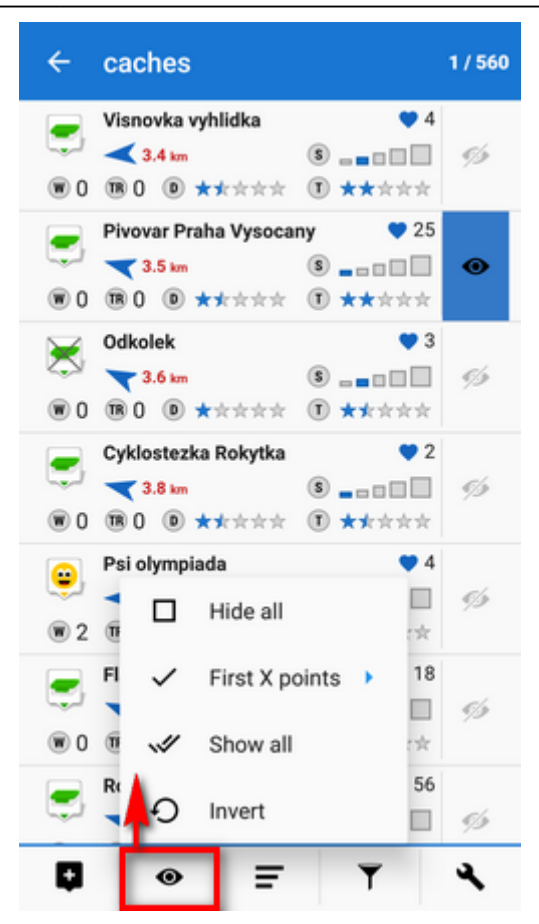

- Hide all makes **all points** in the folder *invisible* on the map
- First X points shows a **predefined number** of first points in the list (50, 100, 200… points)
- Show all makes **all points** in the folder **visible** on the map
- Invert inverts current selection, useful when you want to select almost all points except some. Select those and then invert the selection.

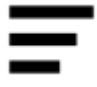

# **How to sort points**

There are several options:

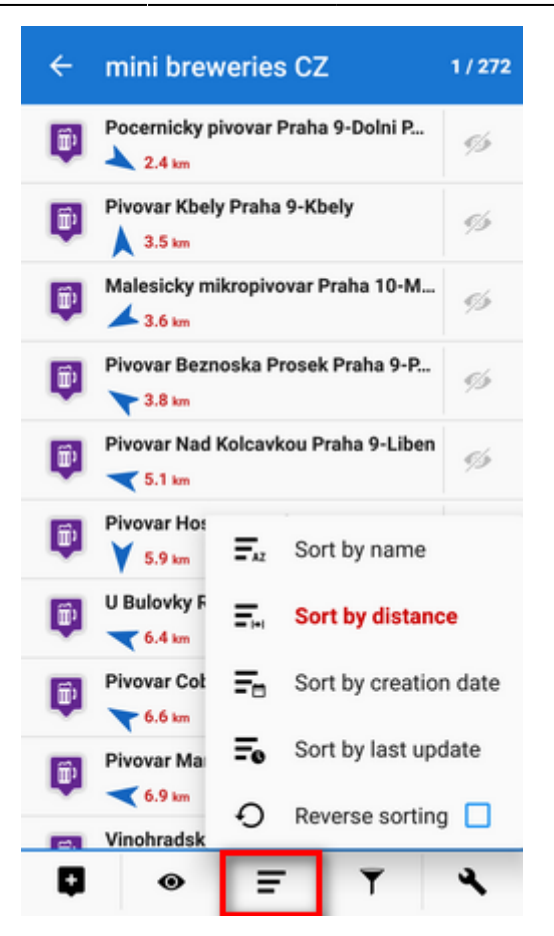

- Sort by name sorts points **alphabetically**
- Sort by distance sorts points by **distance from actual map cursor position** (or **actual GPS position** when fixed and centered)
- Sort by creation date sorts points by their **creation date/time**
- Sort by last update sorts points by the **date/time of their last update**
- Reverse sorting switches **sorting into reverse mode**

Geocaching - folders with geocaches contain this option for further sorting methods, see more in [Geocaching](https://docs.locusmap.eu/doku.php?id=manual:user_guide:geocaching:gc_in_locus#sorting_menu)

# **How to filter points**

- tap **filter button**
- select **criteria**
	- **name** filter out points based on a given string of characters fulltext check
	- **icon** filter out points with particular icons
	- **date** filter out points created in particular term from-to
	- **max. distance** define maximum distance of filtered points from the map cursor
	- **invert the filter** inverts the filter settings
- tap **FILTER**:

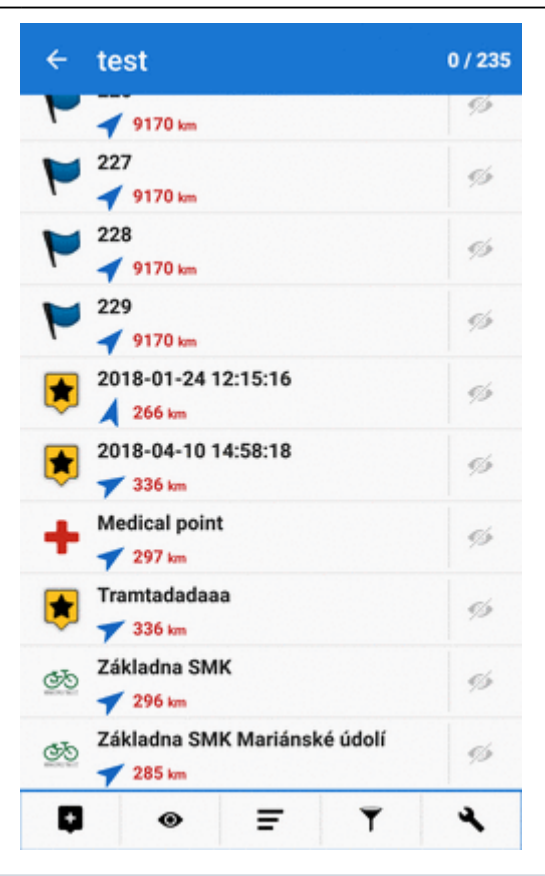

Geocaching tab - appears when geocaches are filtered. Contains further filtration methods specific for geocaching, see more in [Geocaching](https://docs.locusmap.eu/doku.php?id=manual:user_guide:geocaching:gc_in_locus#filtering_menu)

### **Save filter for later use**

With saved filter you do not have to set it up again every time you need it. All is done in the filter manager:

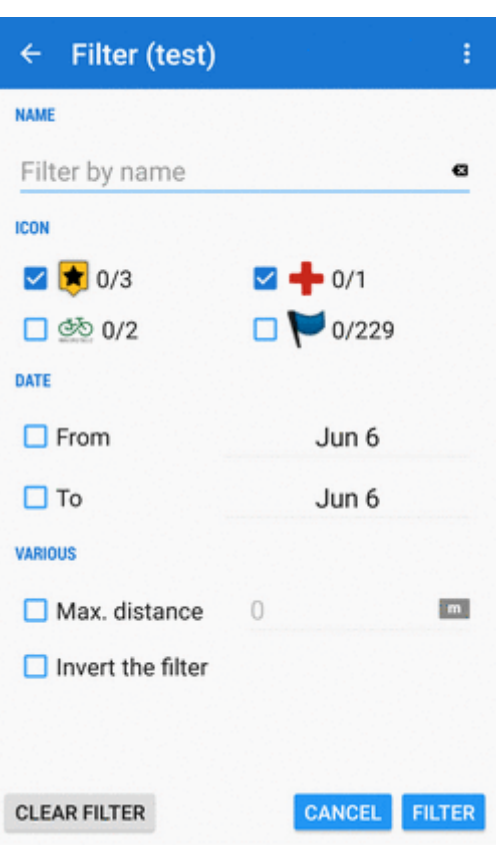

Saved filters can be overwritten by newer settings or deleted:

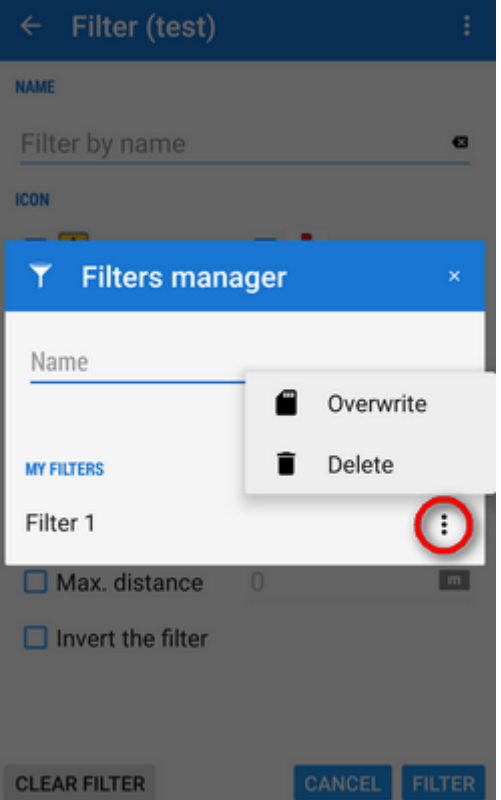

You can quickly apply saved filter when displaying a whole folder of points:

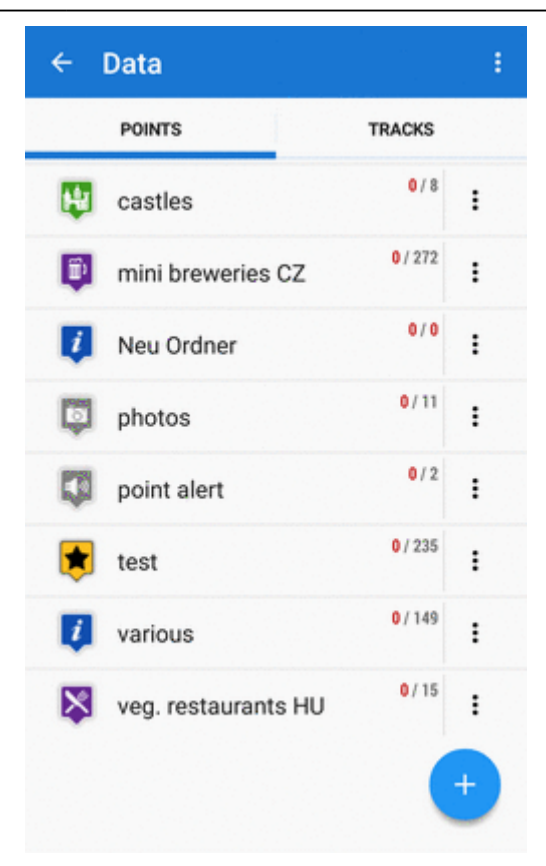

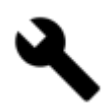

# <span id="page-13-0"></span>**Copying, moving, deleting etc.**

More managing tools can be found under the **tools button**:

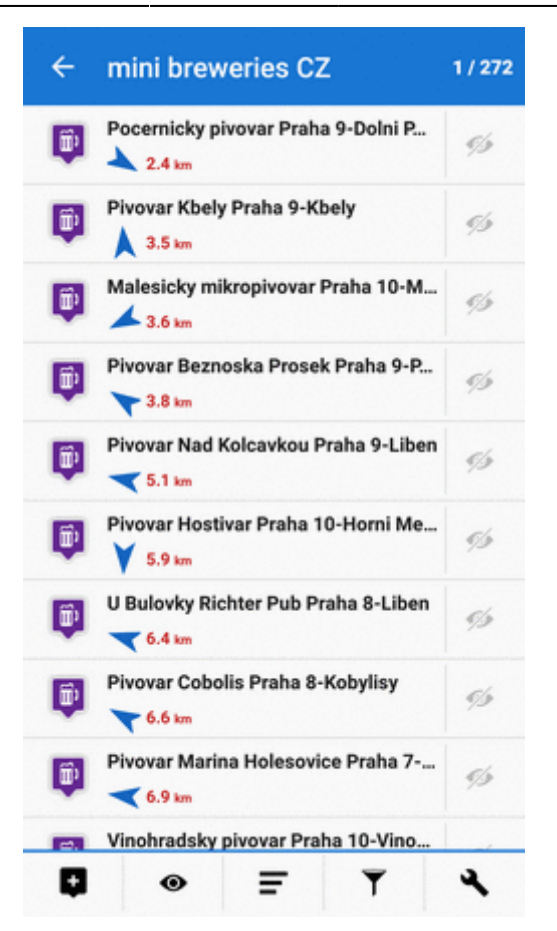

To apply a tool to points, **select points** by checking single ones or use multi-select and sorting in topbar:

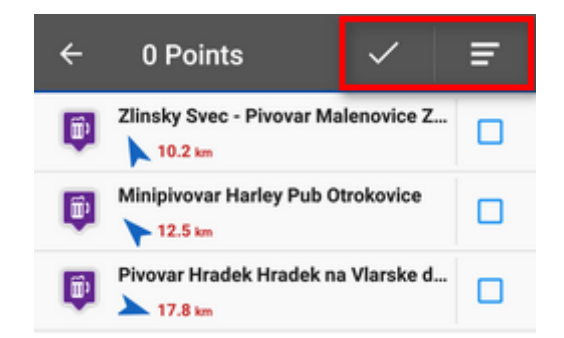

### **Copying**

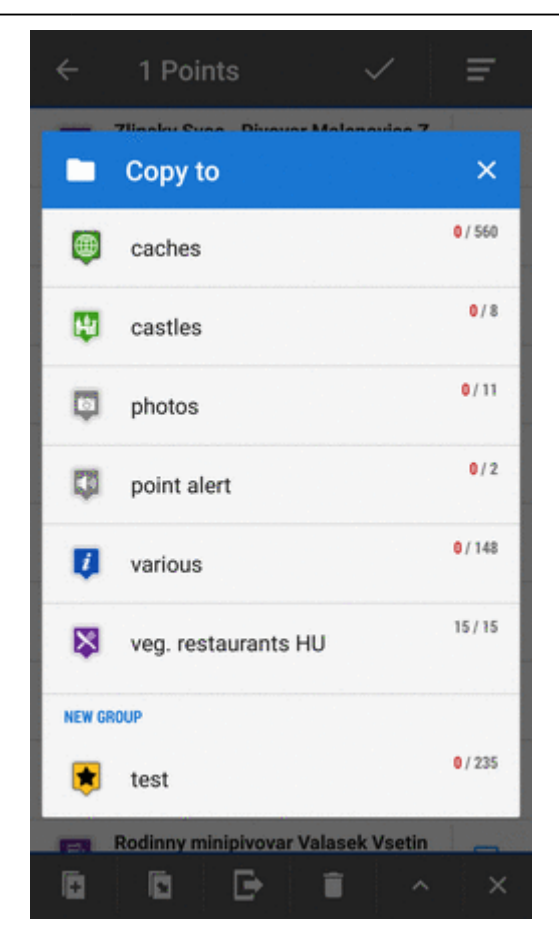

**Moving**

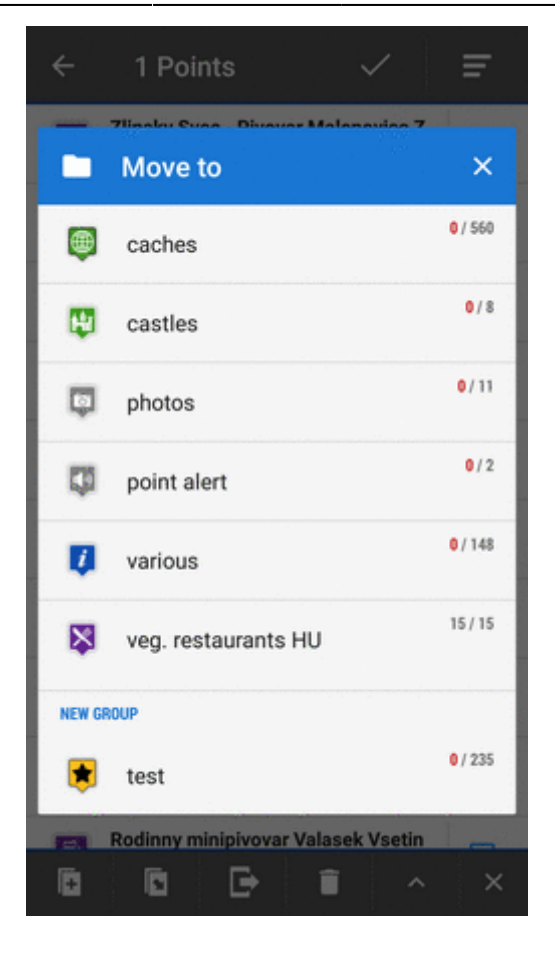

**Exporting**

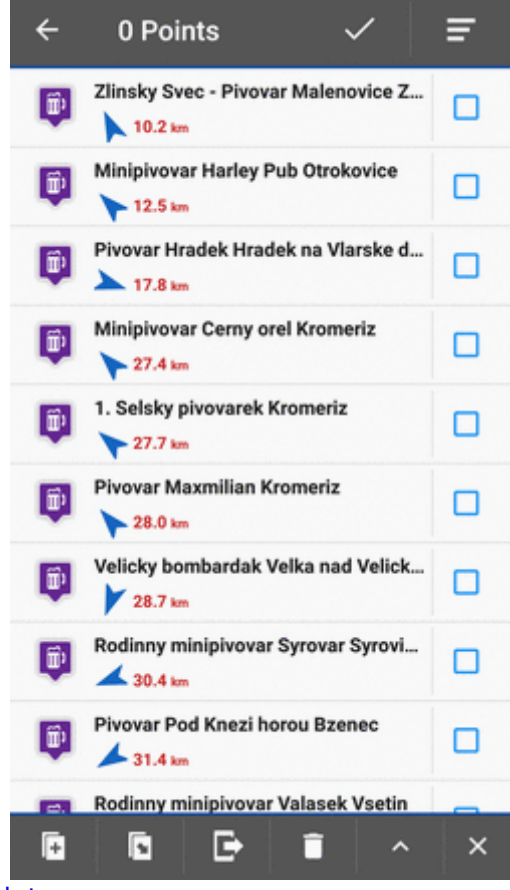

[More details about exporting points >>](https://docs.locusmap.eu/doku.php?id=manual:user_guide:points:export)

### **Deleting**

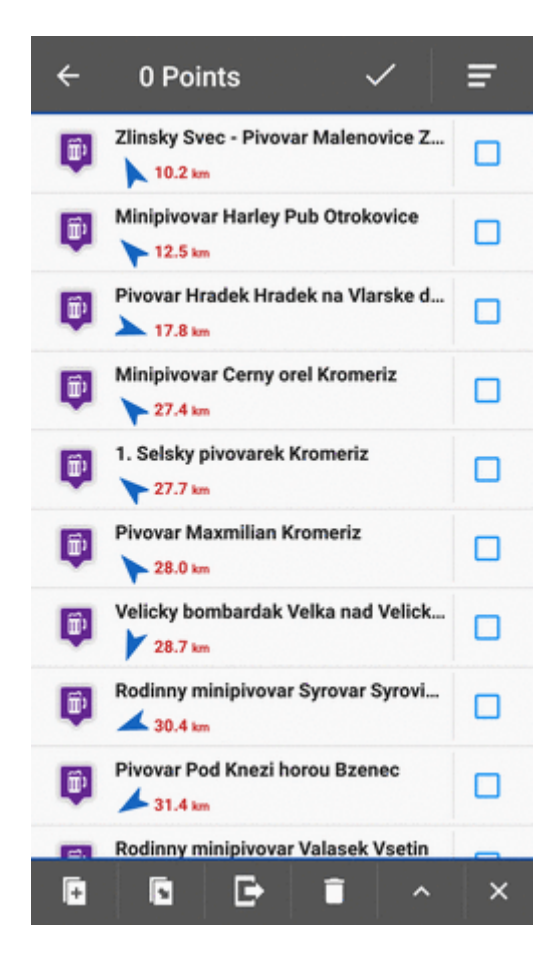

**Other tools**

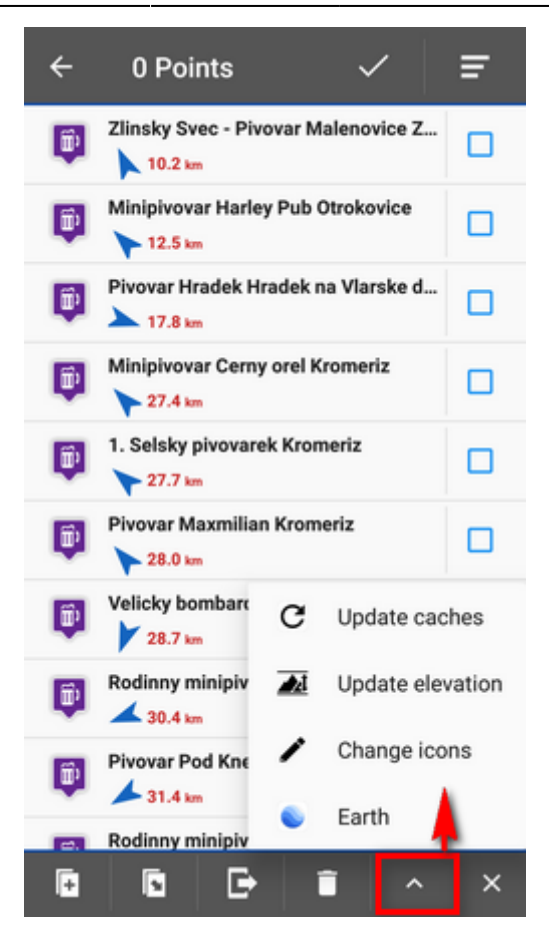

- Update elevation updates elevation of selected points with downloaded SRTM data
- Change icons changes icons of selected points
- Earth exports selected points into [Google Earth](https://earth.google.com/web) if it is installed on the same device
- a few geocaching tools if the folder contains geocaches Update caches, GC Offlinizer or Load GC Vote, see more in [Geocaching](https://docs.locusmap.eu/doku.php?id=manual:user_guide:geocaching)
- х - **cancels Tools menu screen**

# **Point Map Label**

Appears when you **move the map cursor across the point icon** on map:

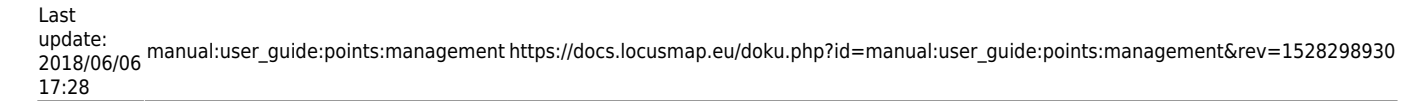

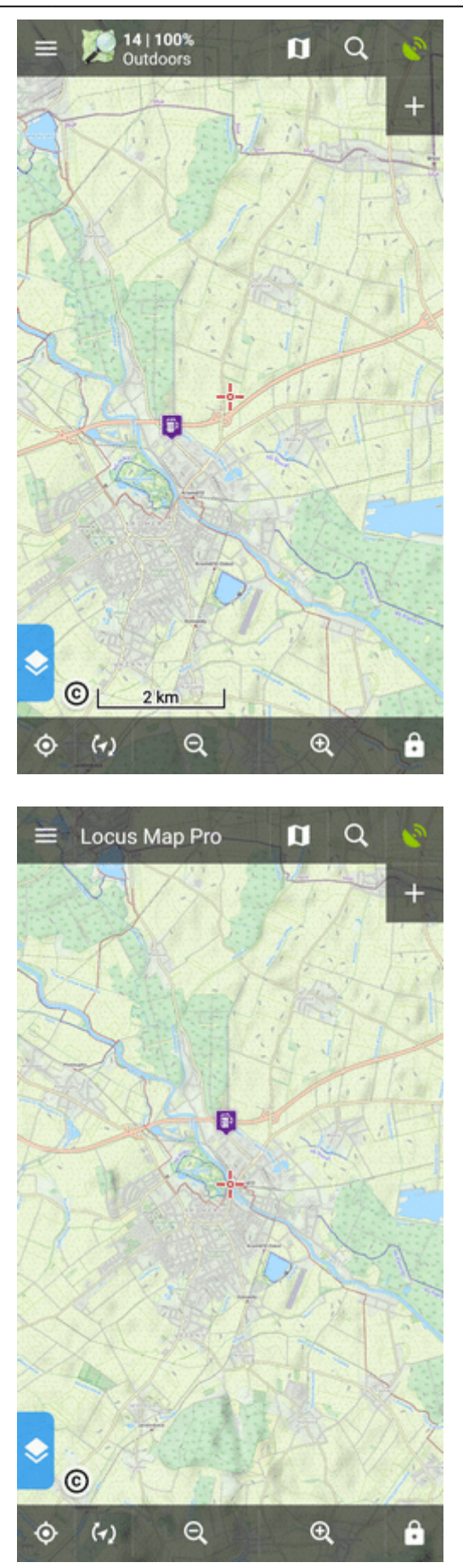

OR when you **tap a point**:

In default settings, it contains the point **name, distance** from current position, **elevation** (if relevant

data are available), a thumbnail of attached **image** (if there is any) and **bundary context menu**:

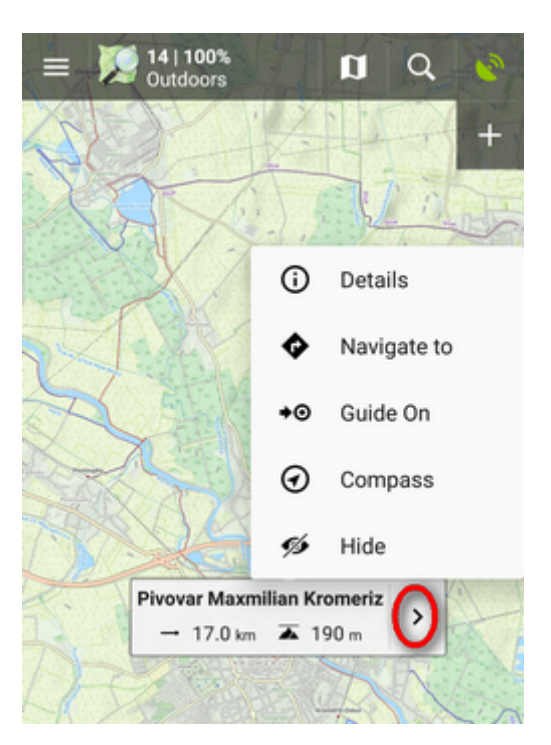

Point detail - shows **detailed information about the point** (displays also when you **tap the label itself**)

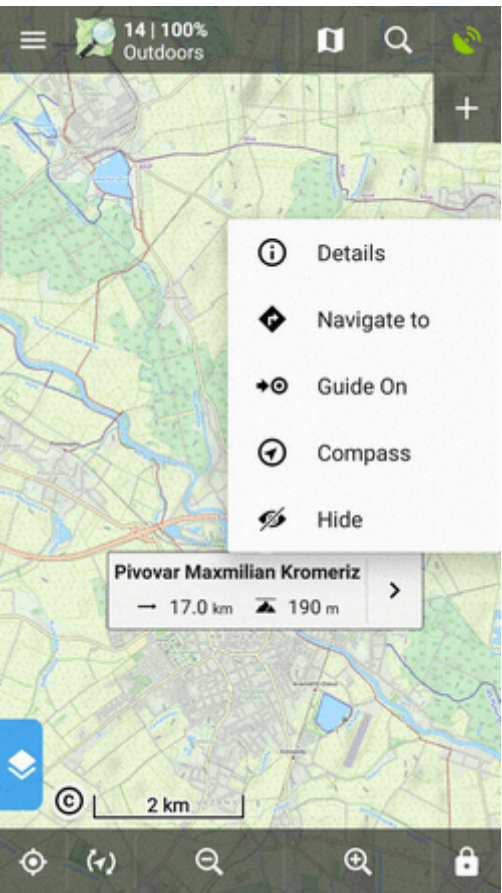

Navigate to - opens the navigation dialog to calculate **route to the point**:

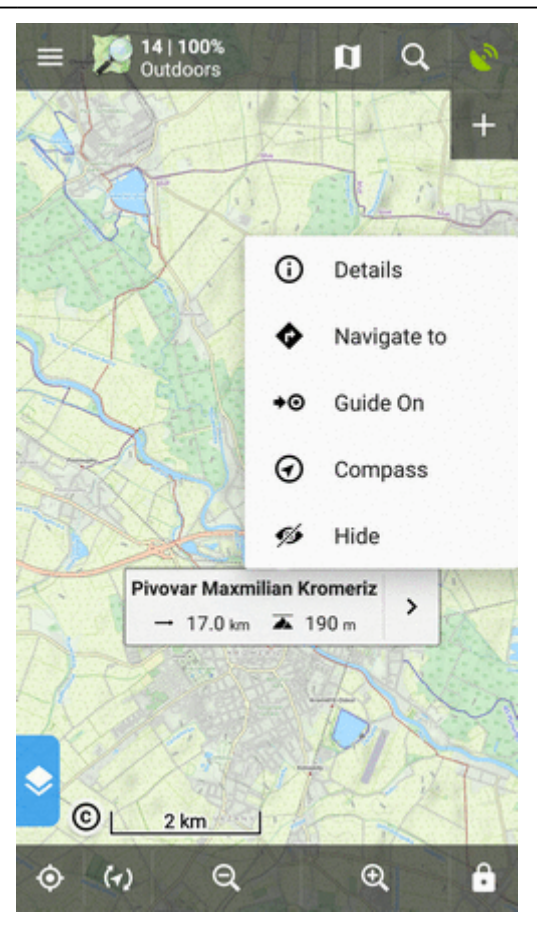

See more in **[Navigation](https://docs.locusmap.eu/doku.php?id=manual:user_guide:functions:navigation:point-to-point)**.

Guide on - starts **guiding to the point**:

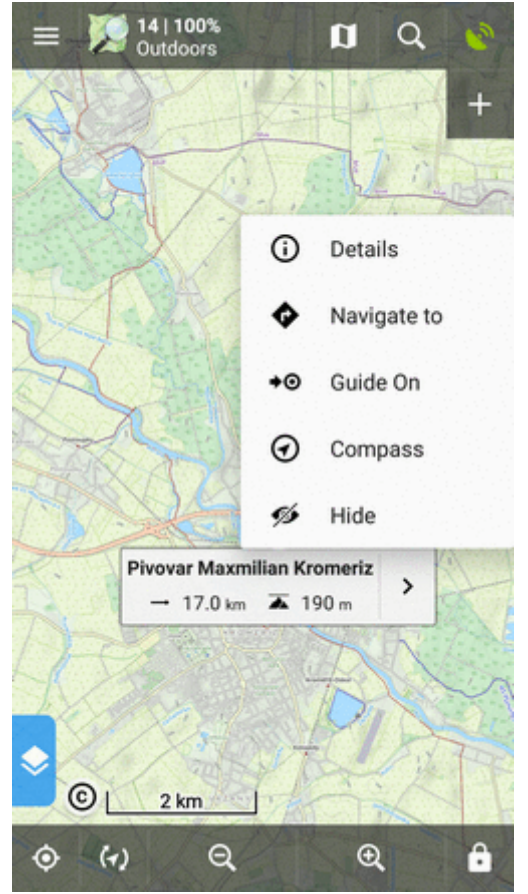

See more in **[Guidance](https://docs.locusmap.eu/doku.php?id=manual:user_guide:functions:guidance#guidance_to_a_point)**.

Compass - opens the **compass screen** and starts **guiding to the point showing its azimuth and distance**:

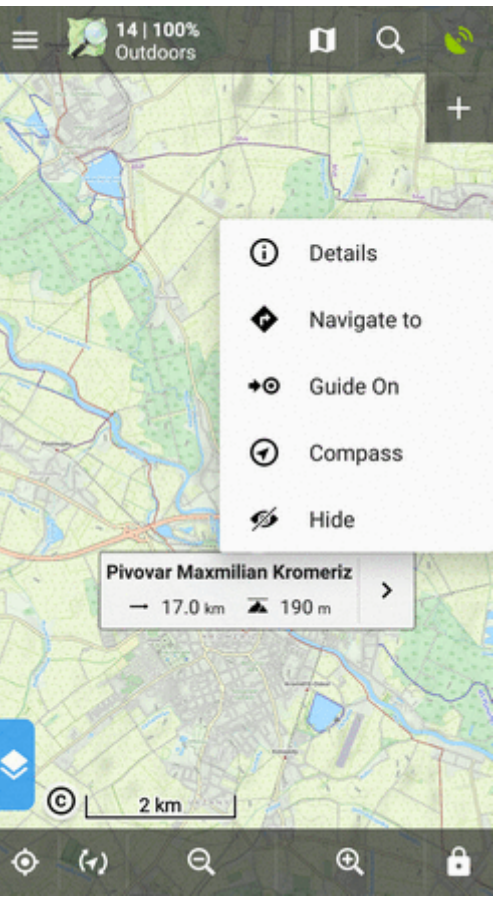

• Hide - hides the point from the map:

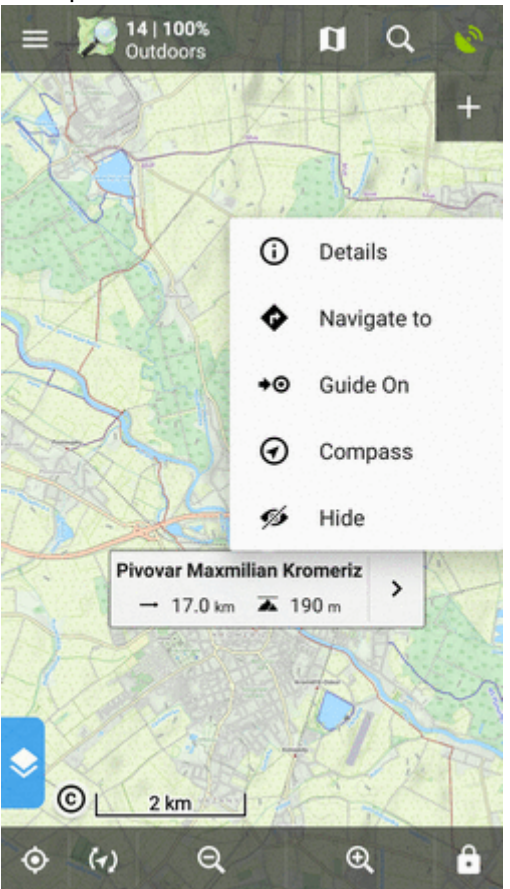

Tapping the label launches the Point Detail Screen:

# **Point Detail Screen**

Contains all information considering a point:

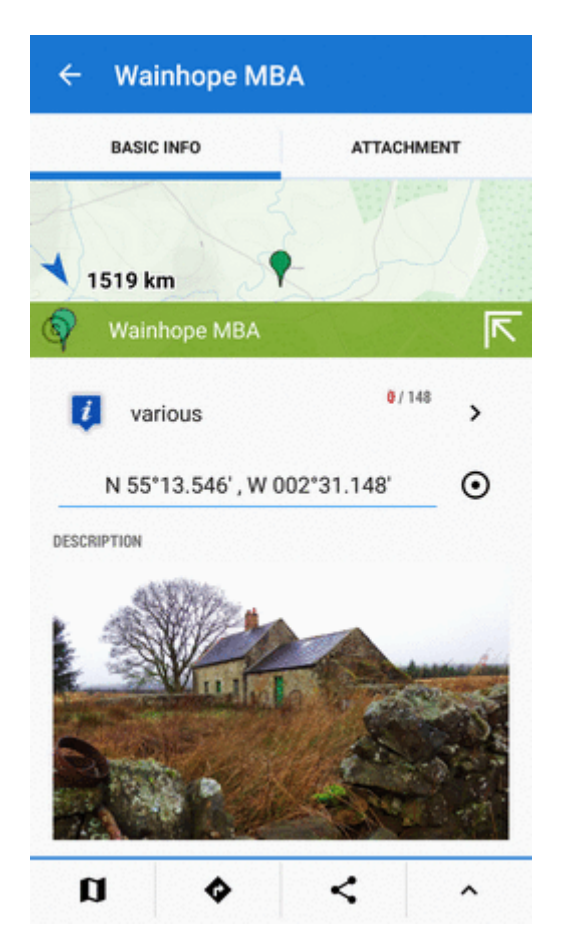

# **Basic info**

• map preview of the point. Tap to display it centered on the map screen:

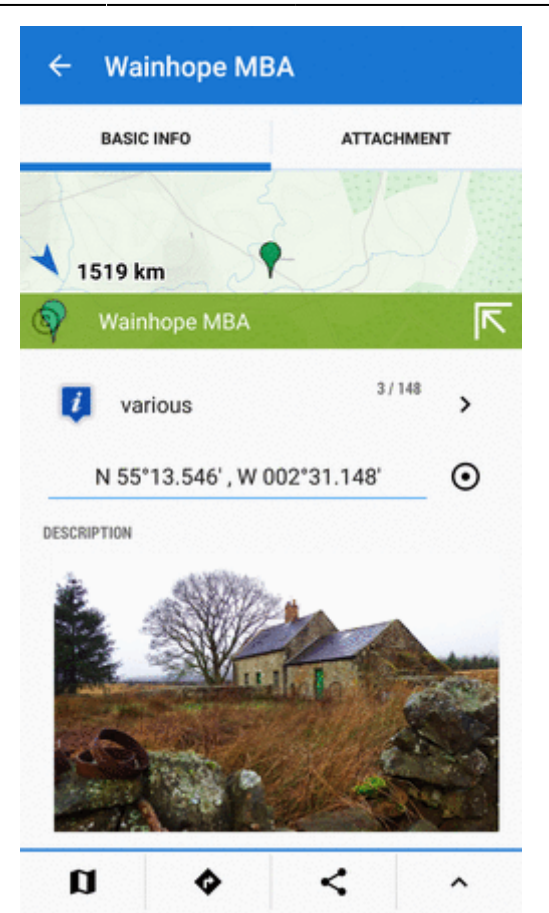

The map preview can be switched off:

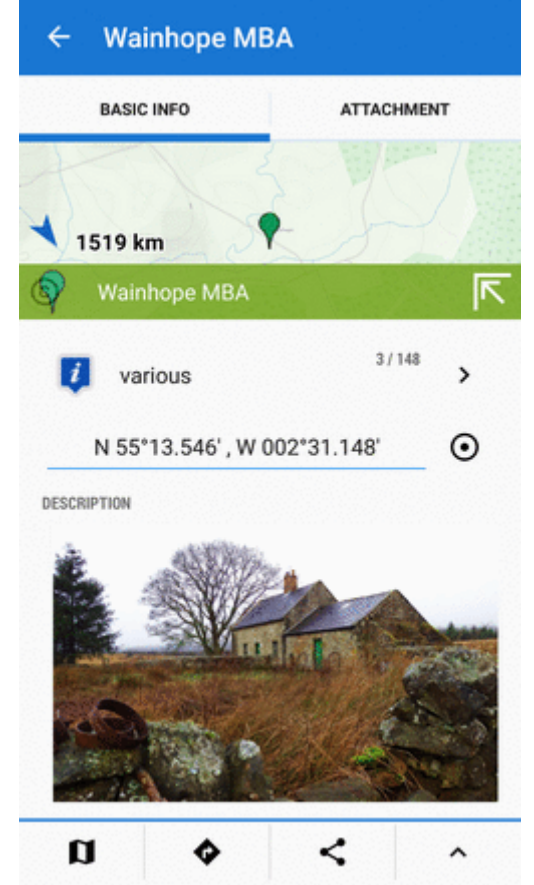

- point folder icon and name, number of visible/all points in folder, ">" leads to the folder.
- point coordinates and  $\bigcirc$  [location selector](https://docs.locusmap.eu/doku.php?id=manual:user_guide:tools:location) tapping the coordinates opens a popup for editing coords and coordinate system. [Location selector](https://docs.locusmap.eu/doku.php?id=manual:user_guide:tools:location) can change location of the point by several methods:

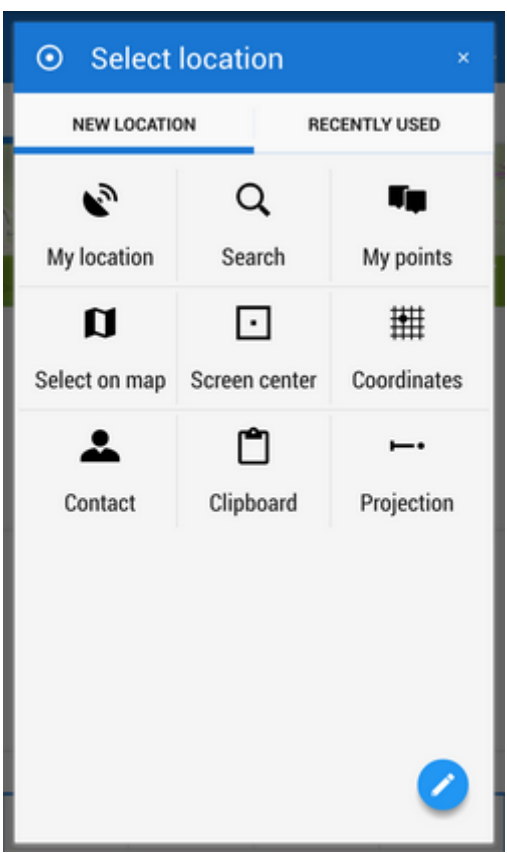

• description, photos, date of creation, address, altitude, links, phone etc. - all can be edited from the bottom bar tool menu:

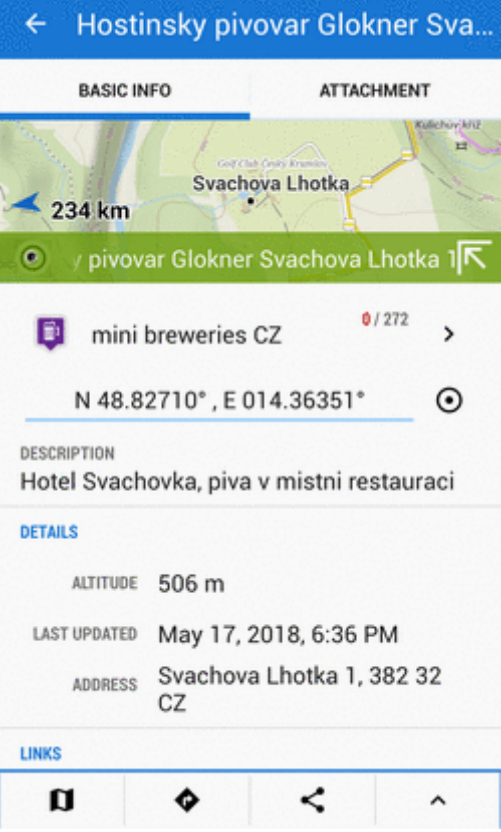

# **Attachments**

Contains list of attached files. To add some, tap  $\mathbf{\dot{+}}$  in the topbar:

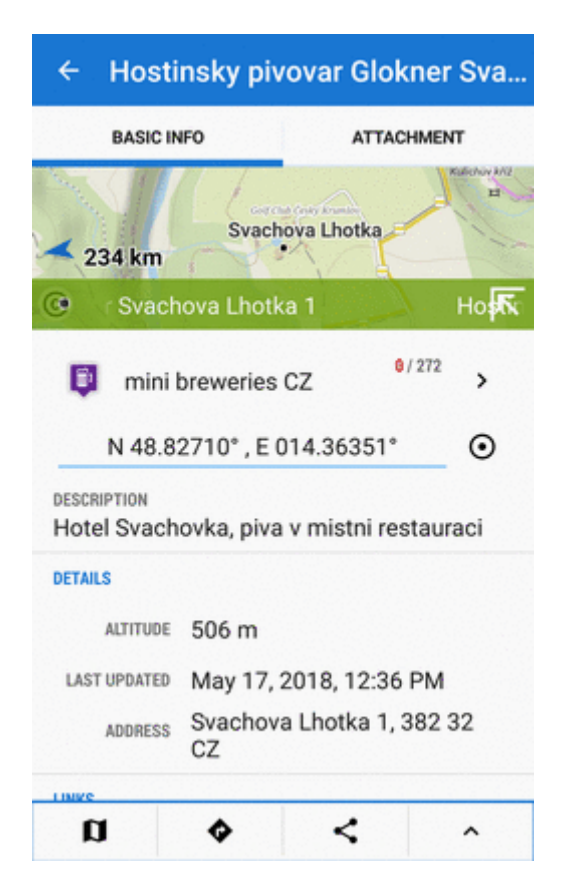

- take a photo takes a picture with your phone or tablet camera
- select a photo selects a photo in your phone memory the attached photo can be used as the **point icon** - tap the menu next to the photo and select **Set as icon**
- record an audio makes a voice recording by the phone or tablet microphone
- select an audio attaches an audio file from your phone memory
- shoot a video makes a video recording by the phone/tablet camera
- select a video attaches a video from your phone memory
- select other files selects other files in your phone memory to attach to the point

### **Tools menu**

map switch - centers the map at the point:

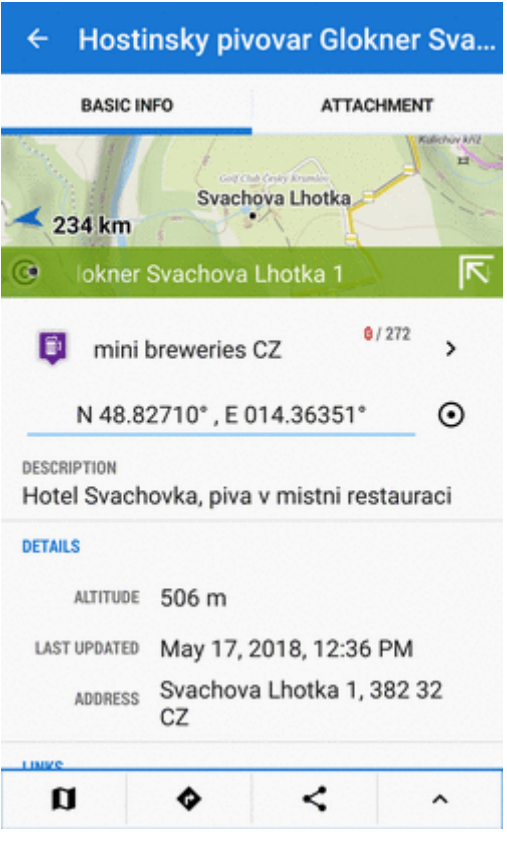

.  $\bullet$  navigation button - opens a menu of navigating tools available within Locus or other navigation apps installed in your device.

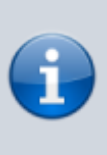

Android OS offers an internal system where each application "registers itself" as a receiver of certain information - in this case **coordinates**. Locus Map tests all applications in your device and if they are able to receive coordinates they are listed in this menu.

o Navigate to - opens the navigation dialog to calculate route to the point:

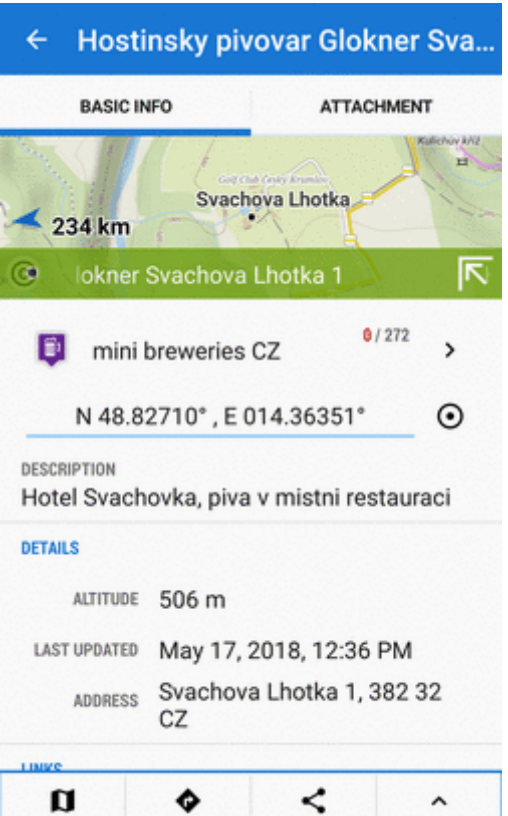

See more in [Point-to-point Navigation](https://docs.locusmap.eu/doku.php?id=manual:user_guide:functions:navigation:point-to-point).

o Compass - opens the [compass screen](https://docs.locusmap.eu/doku.php?id=manual:user_guide:tools:gps) and starts [guiding to the point](https://docs.locusmap.eu/doku.php?id=manual:user_guide:functions:guidance#guidance_to_a_point) showing its azimuth and distance:

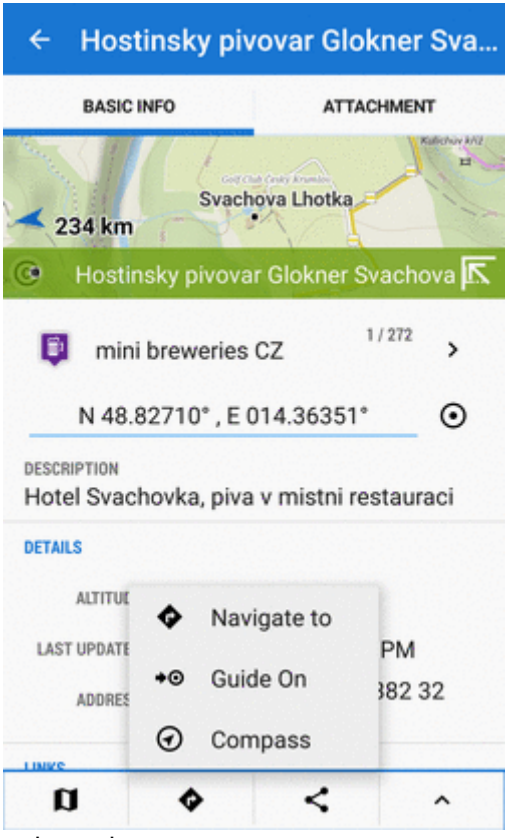

Guide on - starts guiding to the point:

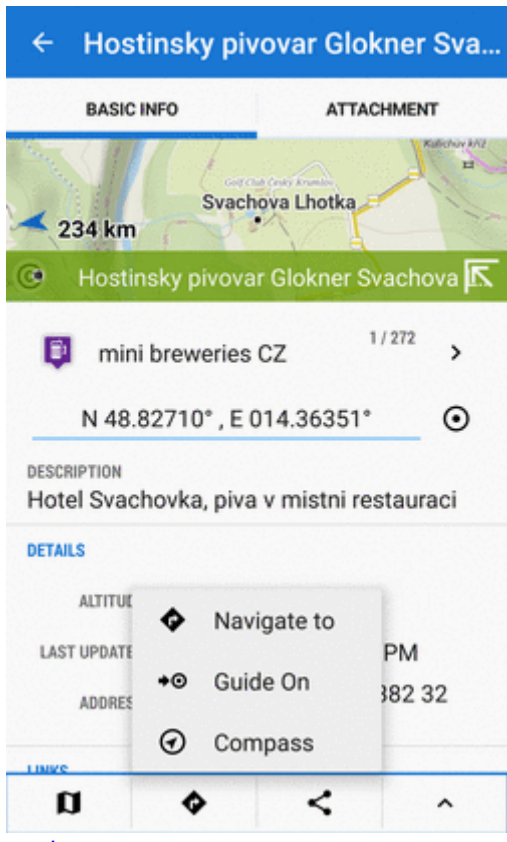

See more in [Guidance to a point](https://docs.locusmap.eu/doku.php?id=manual:user_guide:functions:guidance#guidance_to_a_point)

Share options and add-ons

- opens a menu of installed add-ons (e.g. [Geocaching4Locus](https://docs.locusmap.eu/doku.php?id=manual:user_guide:geocaching:import#geocaching4locus_add-on) addon) and [point sharing options:](https://docs.locusmap.eu/doku.php?id=manual:user_guide:functions:share)

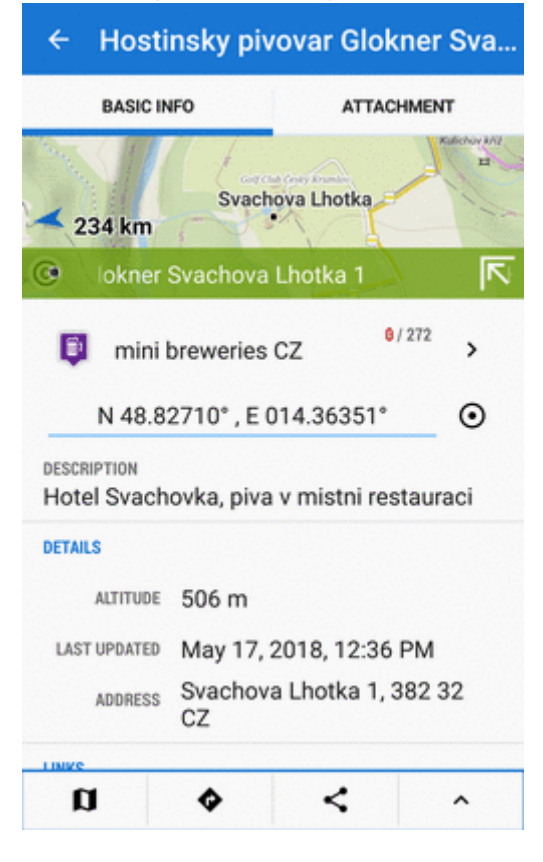

More about particular sharing options [HERE >>](https://docs.locusmap.eu/doku.php?id=manual:user_guide:functions:share)

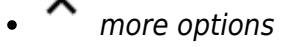

- offers the same editing/copying etc. options as the [folder tool menu:](#page-13-0)

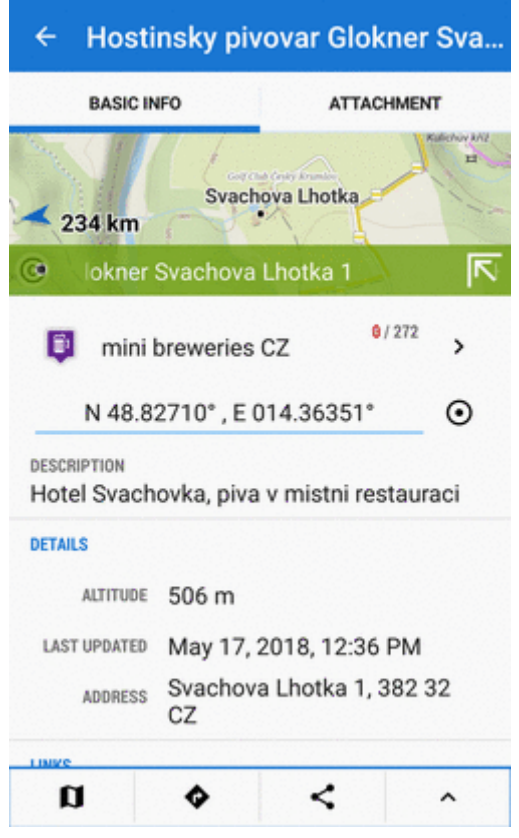

From: <https://docs.locusmap.eu/>- **Locus Map Classic - knowledge base**

Permanent link: **[https://docs.locusmap.eu/doku.php?id=manual:user\\_guide:points:management&rev=1528298930](https://docs.locusmap.eu/doku.php?id=manual:user_guide:points:management&rev=1528298930)**

Last update: **2018/06/06 17:28**

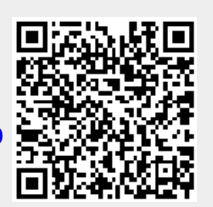